## **Travel Declaration for March Holidays 2019**

1. Go to LMS Parent Portal at **tinyurl.com/cwssparents Note : For technical issues, please contact :**

**Tel : 6777 9661 (Monday – Friday : 7.30am – 6.00pm) Email : lmssupport@wizlearn.com**

- 2.
	- Your username is **the first 5 characters in your name followed by the last 4 digit of your NRIC number and the alphabet**.
	- e.g. if your name is Tan Huihui and your NRIC no. is T065**4321A**, then your username is tanhu4321A
- 3. Password: Password
- 4. Click on "Tools->Travel Declaration (NEW)".

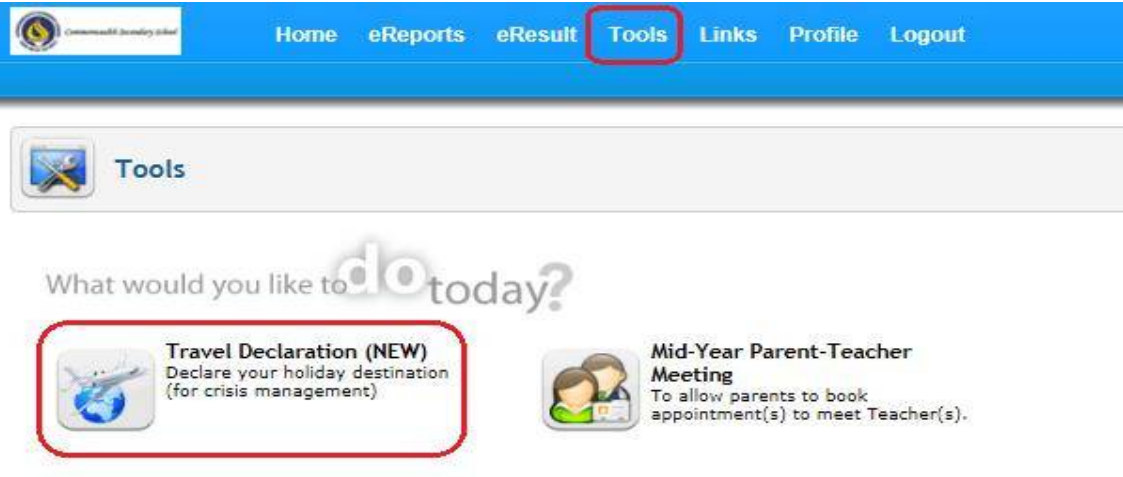

5. Submit Travel Plan

**Step 1** : Click on "My Child/Ward Travel Declaration" button.

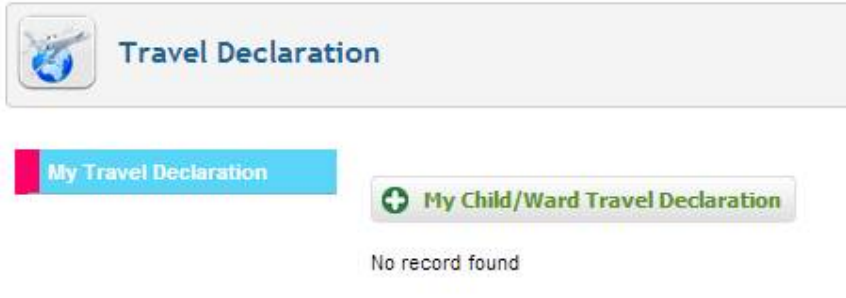

**Step 2 : Select the relevant form.** 

Eg:

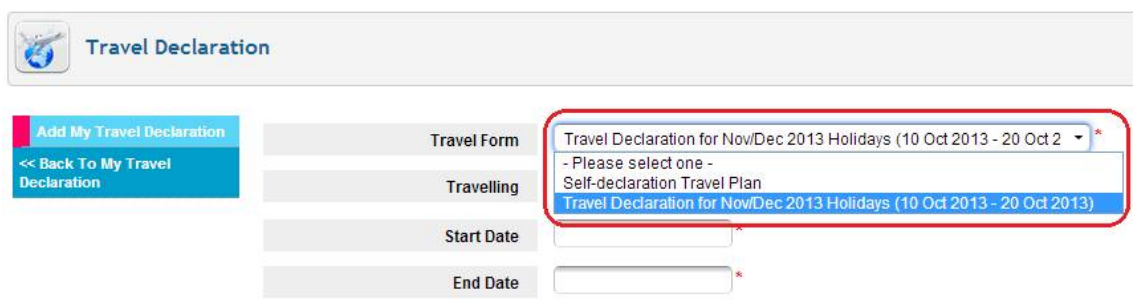

**Step 3 :** If not travelling, select "No" and then click on "Save" button to submit "NIL" travel plan.

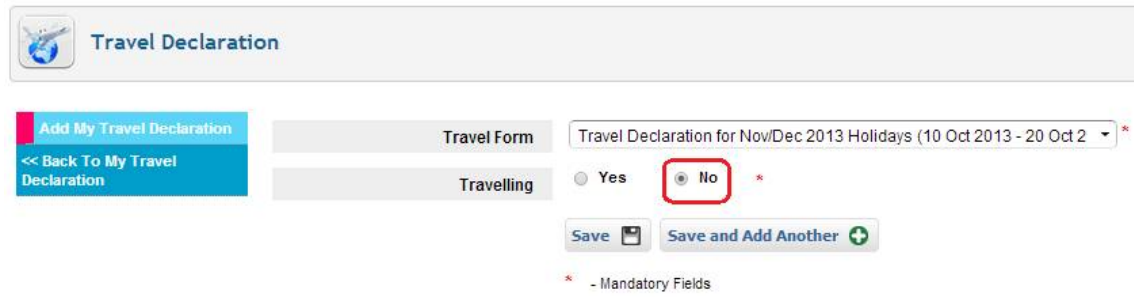

**Step 4 :** If travelling, select "Yes" and enter the necessary information.

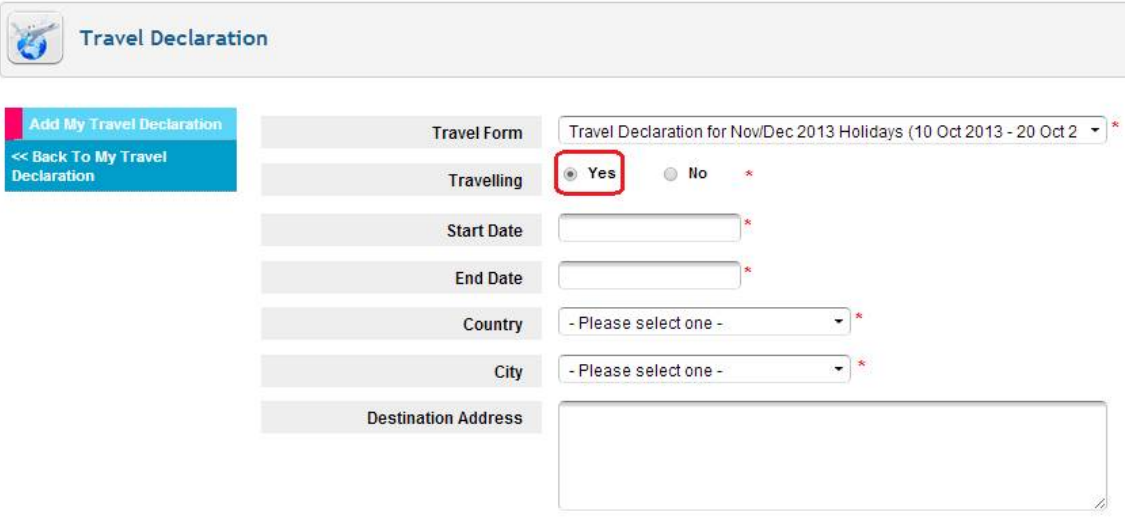

**Step 5 :** Scroll down and click on "Save" button to submit travel plan. **Note : If you are travelling to more than one country/city, do the following :**

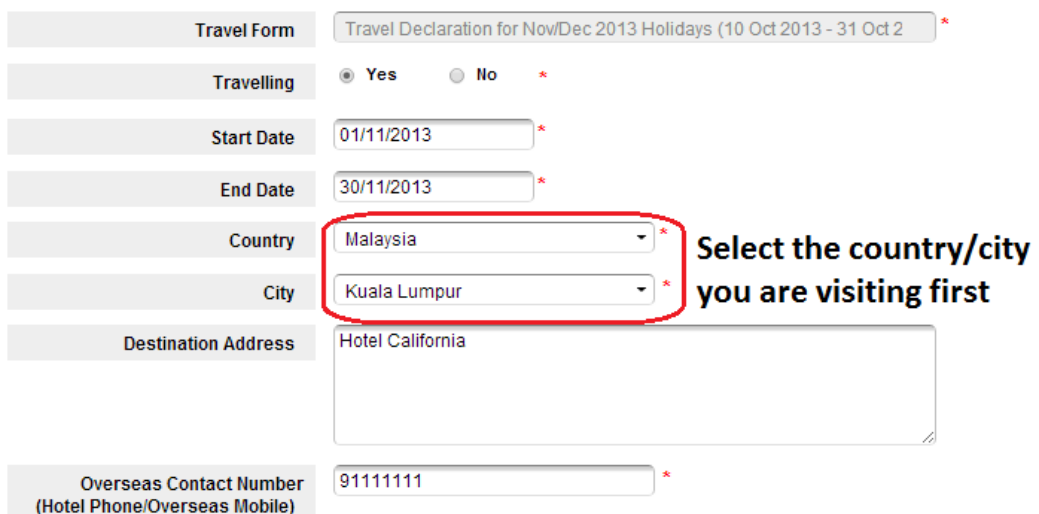

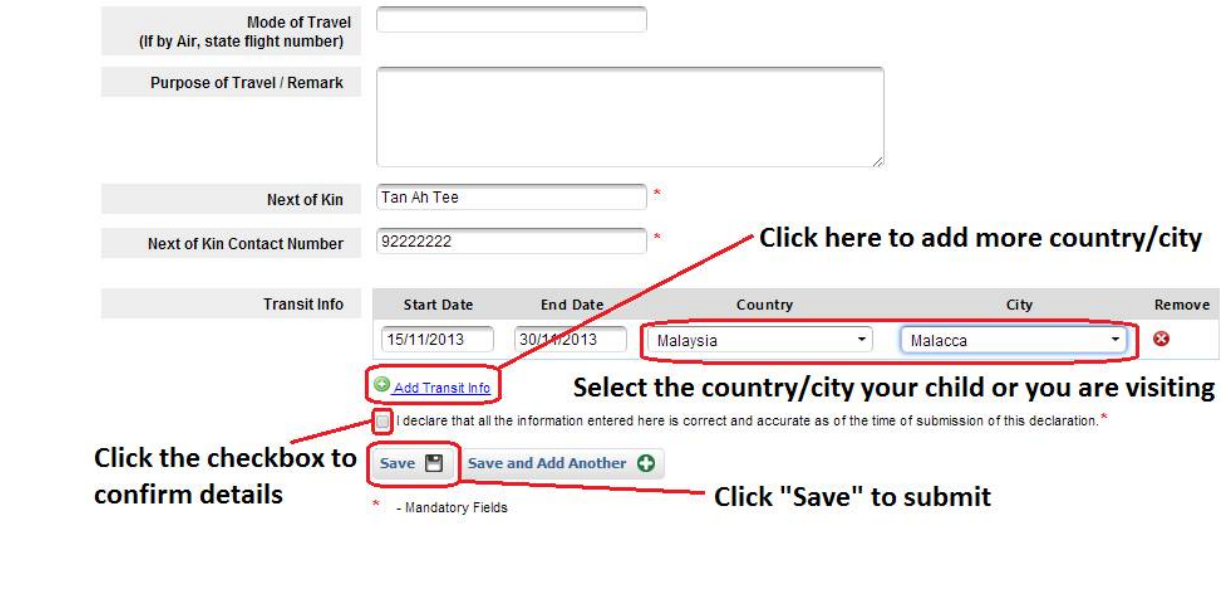